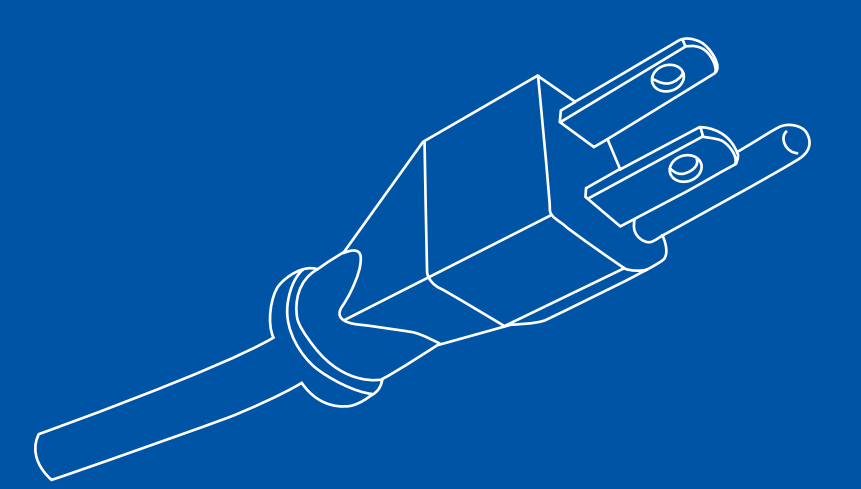

# 機関リポジトリのシステム構築 60 分でできる DSpace セットアップ

佐野 広明/京都大学附属図書館)

平成 18 年度 NAIST 電子図書館学講座

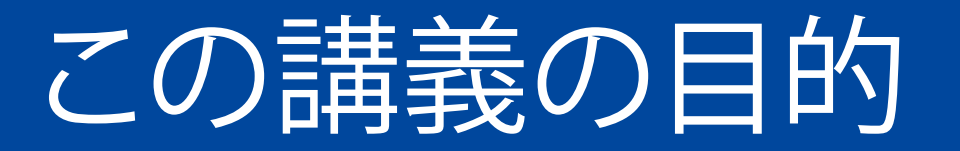

### DSpaceセットアップの実際を紹介する

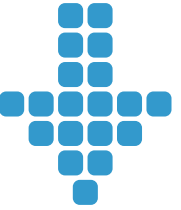

# 入力するコマンド等の概要がわかる

### 実際にインストールをしてみる際の参考となる

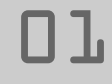

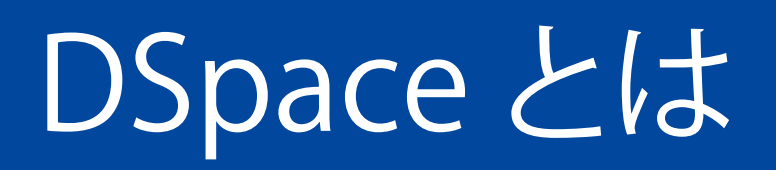

● マサチューセッツ工科大学図書館とヒューレット· パッカードが開発した、デジタルリポジトリシステム 世界での採用機関数は、EPrints に次いで多い。 最新版は、DSpace 1.4( 京大も採用 )。もうすぐ、1.4.1 がリリースされる予定。

# 京都大学のリポジトリサーバ

- [URL] http://repository.kulib.kyoto-u.ac.jp/dspace/
- [機種] HP Proliant DL385
- $[CPU]$  AMD Opteron 275 $\times$ 2
- [ メモリ] 10GB
- [HDD] 72GB SAS×8 (RAID6+オンラインスペア )
- [OS] SUSE Linux Enterprise Server 10 (64bit 版 )
	- [リポジトリソフト] DSpace 1.4+日本語化+オリジナルパッ チ
- [その他 ] バックアップサーバ (SUSE Linux 10.1)、テストサー
	- バ (CentOS 4.4+VMware Server)

## DSpace セットアップデモ

OS(SUSE Linux 10.1) のインストール DSpace に必要なソフトのインストール DSpace のインストール DSpace の日本語対応 カスタマイズの実際 DSpace セットアップまでの流れを紹介します。 以下は実際にこの場で作業します。

### OS インストールの準備

今回のインストール環境 VMware Player 上の仮想マシン。メモリ 512MB、ハード ディスク 8GB を確保。 ダウンロードサイトから OS のイメージファイルをダウ ンロードし、DVD-R などに焼く。 インストールする OS SUSE Linux 10.1(x86 版 ) ● インストール DVD の作成

## OS のインストール (1)

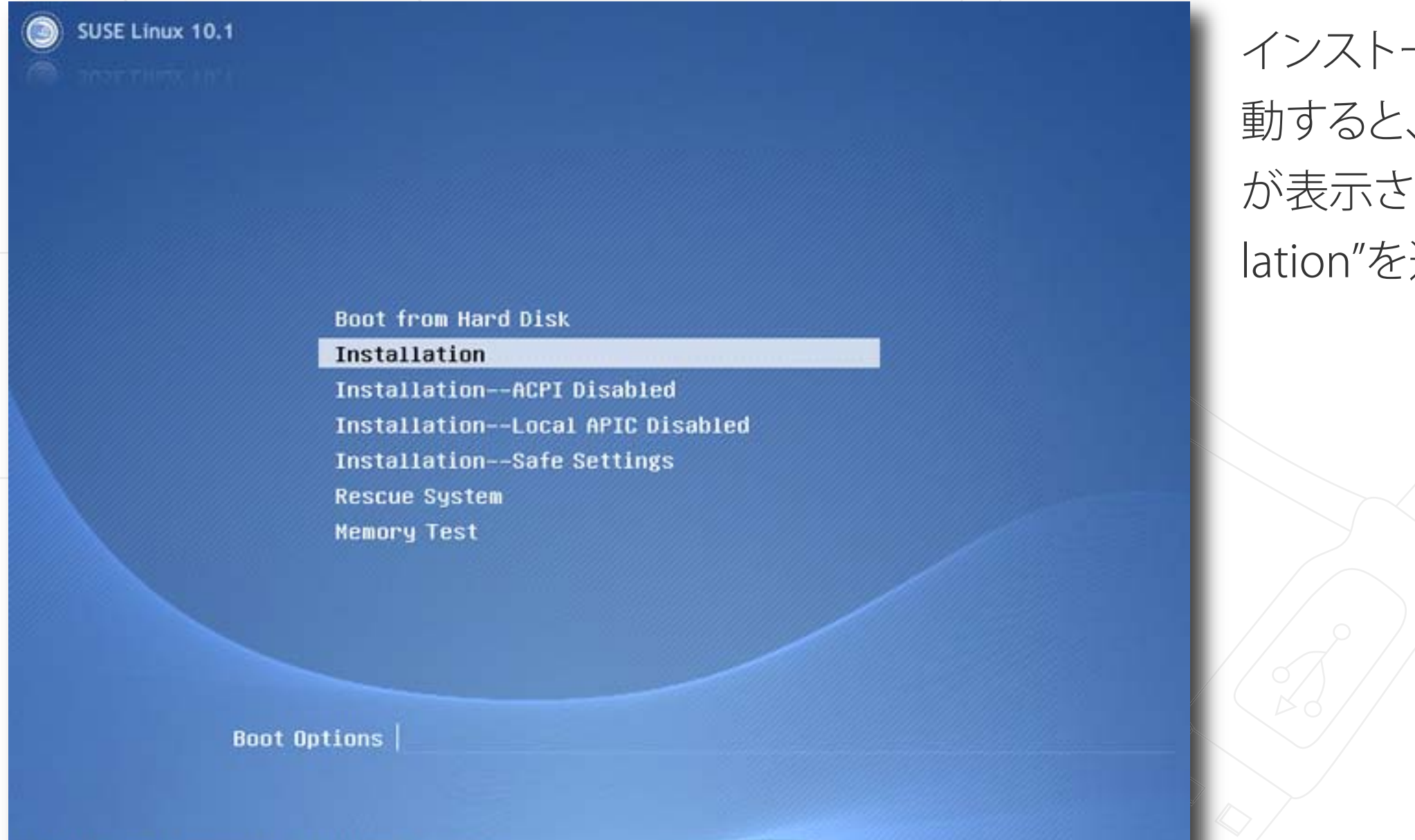

インストール DVD から起 動すると、左のような画面 が表示されるので、"Installation"を選択する。

F1 Help F2 Language F3 Other Options

# OS のインストール (2)

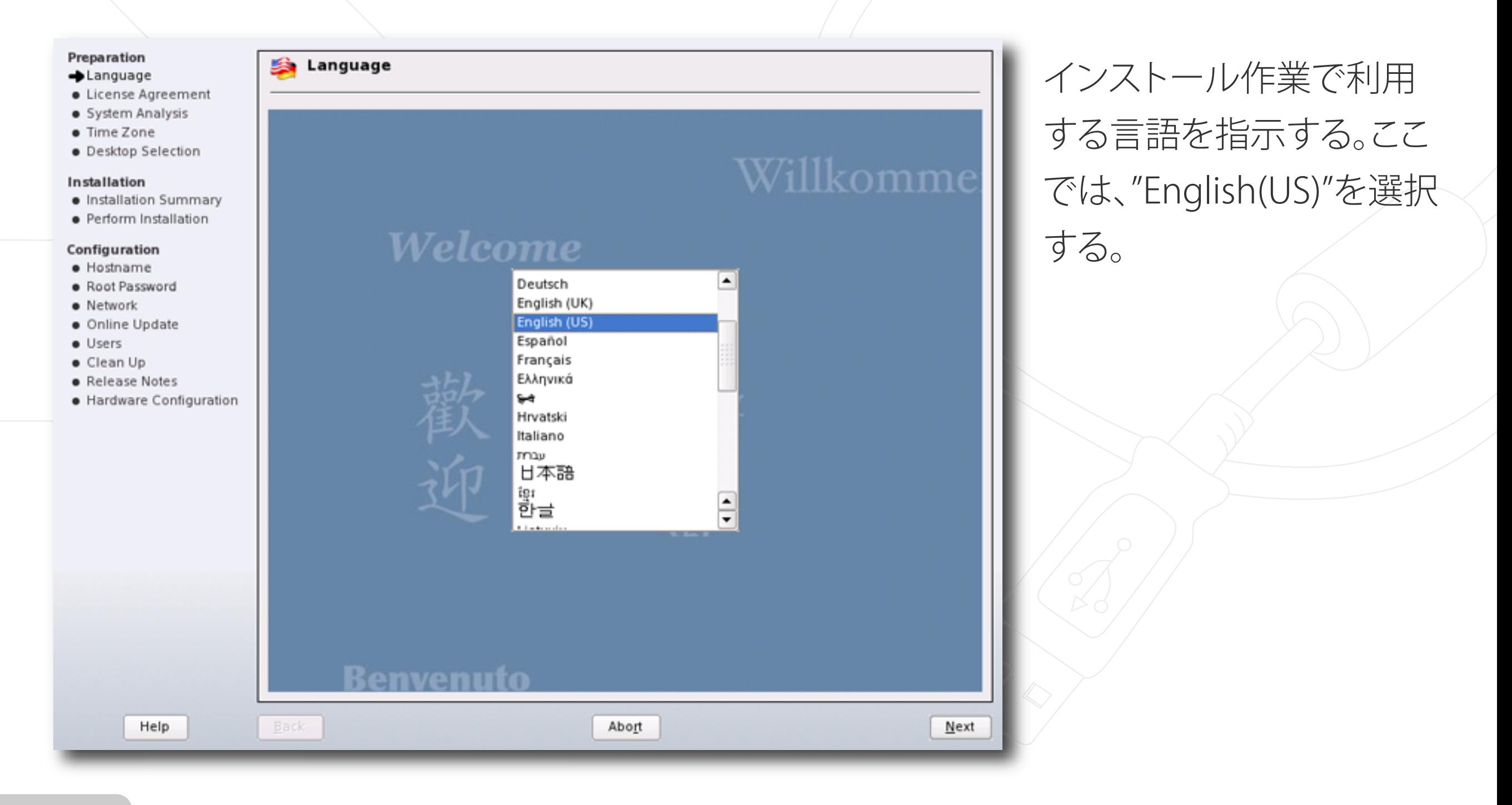

# OS のインストール (3)

08

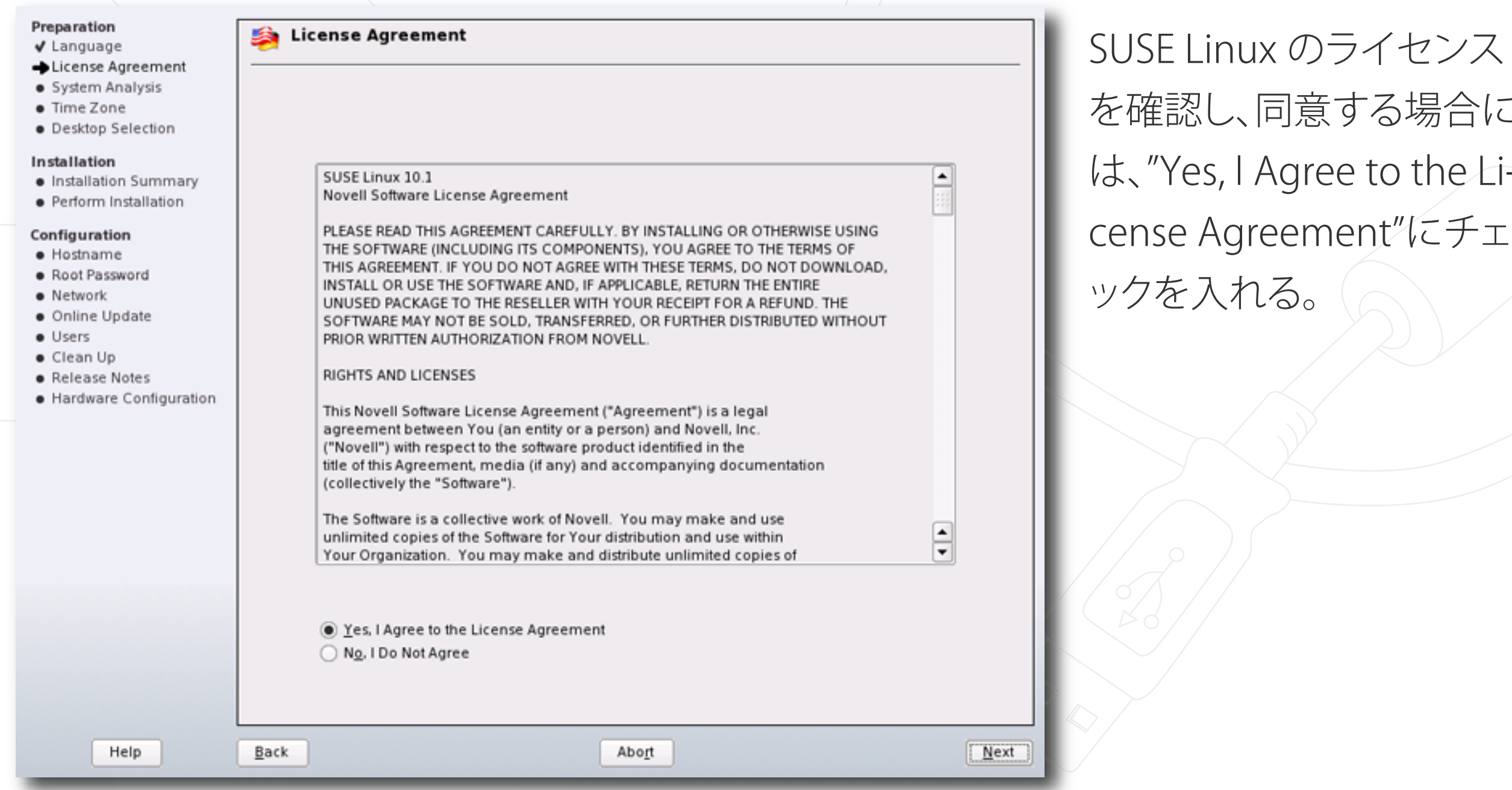

を確認し、同意する場合に Agree to the Lieement"にチェ る。

## OS のインストール (4)

09

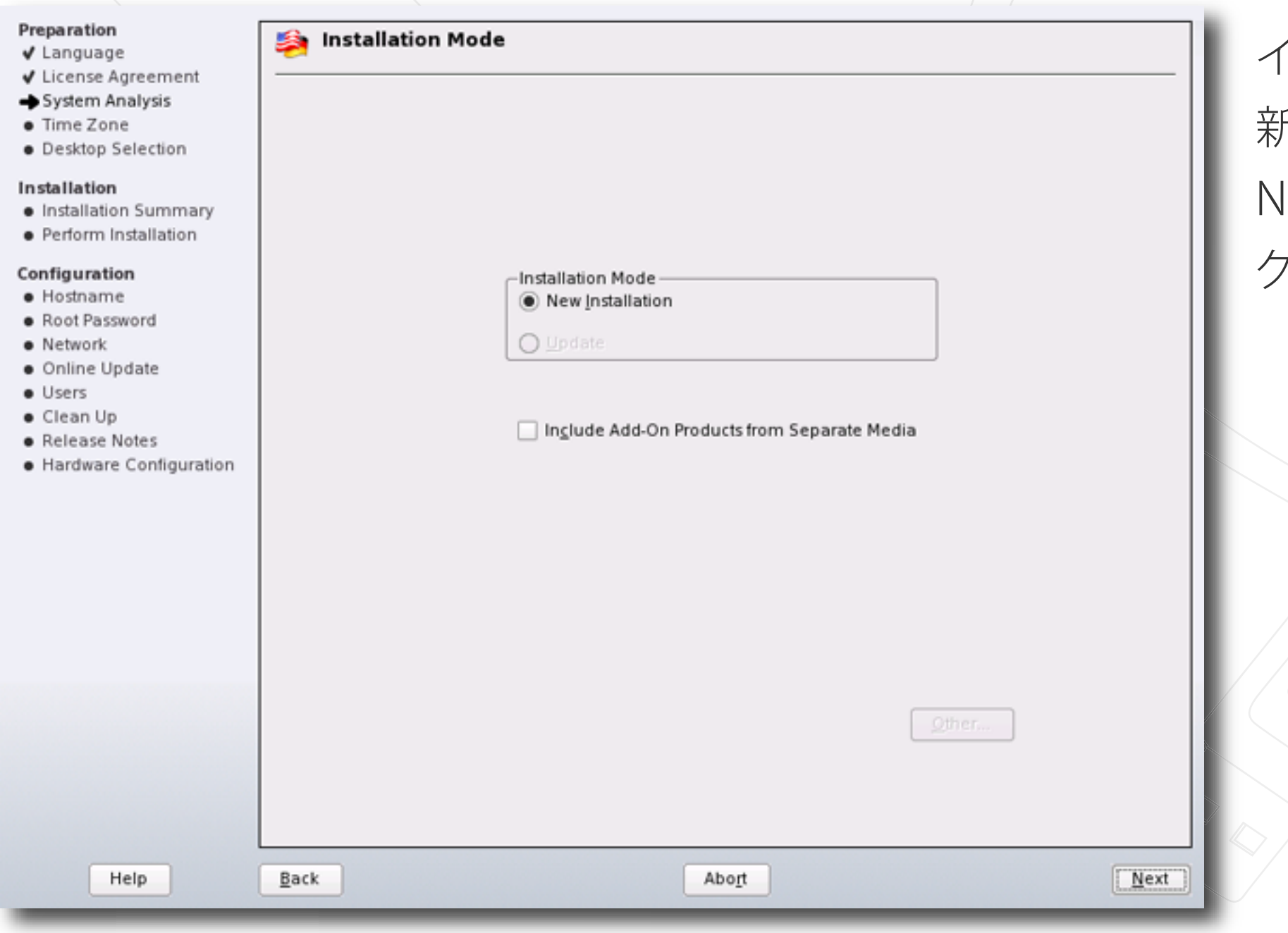

インストール方法の選択。 新規インストールなので、" New Installation"にチェッ クする。

# OS のインストール (5)

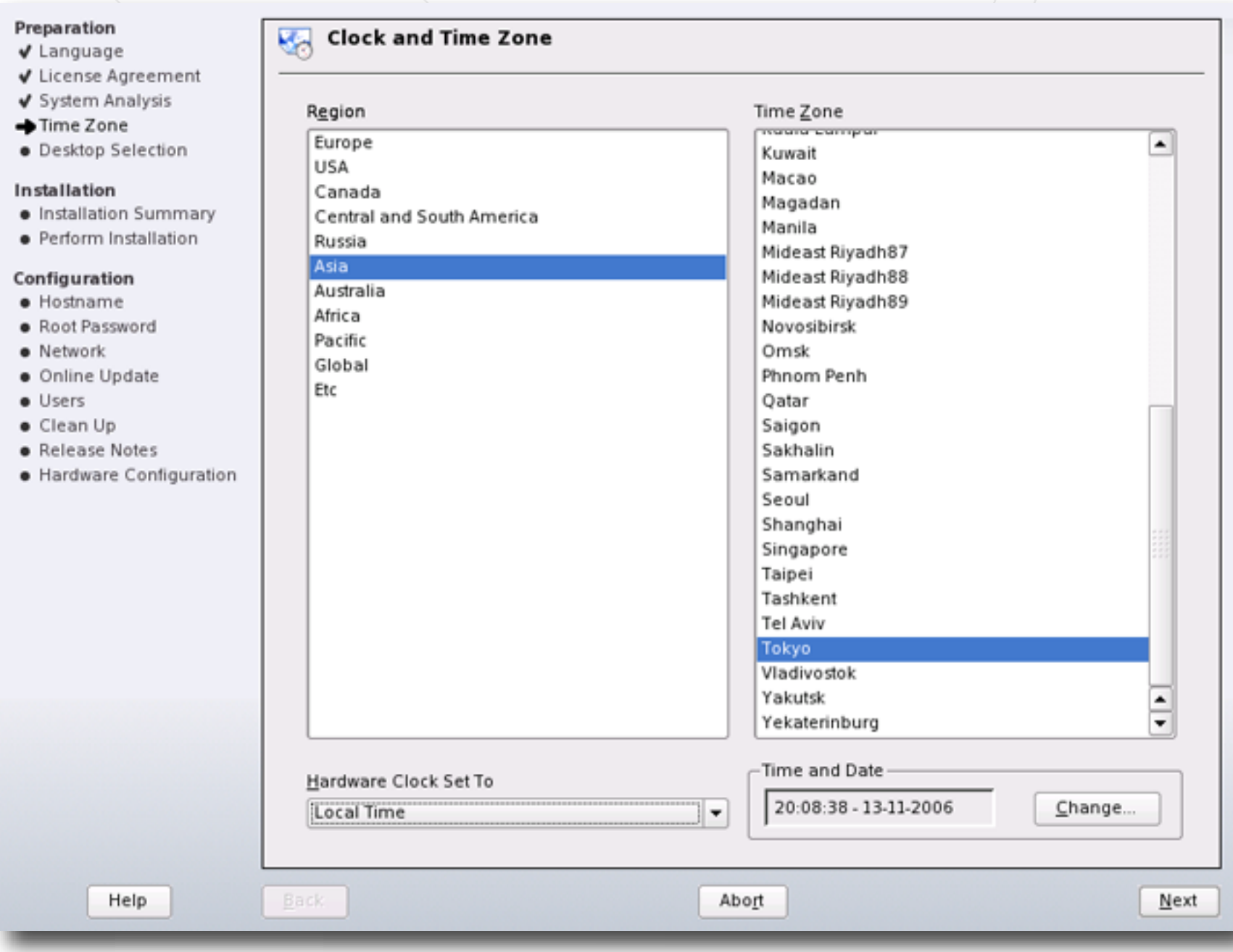

時計とタイムゾーンの設 定。 Region は、"Asia", Time Zone は、"Tokyo"を選択。 Hardware Clock Set To は、"Local Time"を選択す る。

# OS のインストール (6)

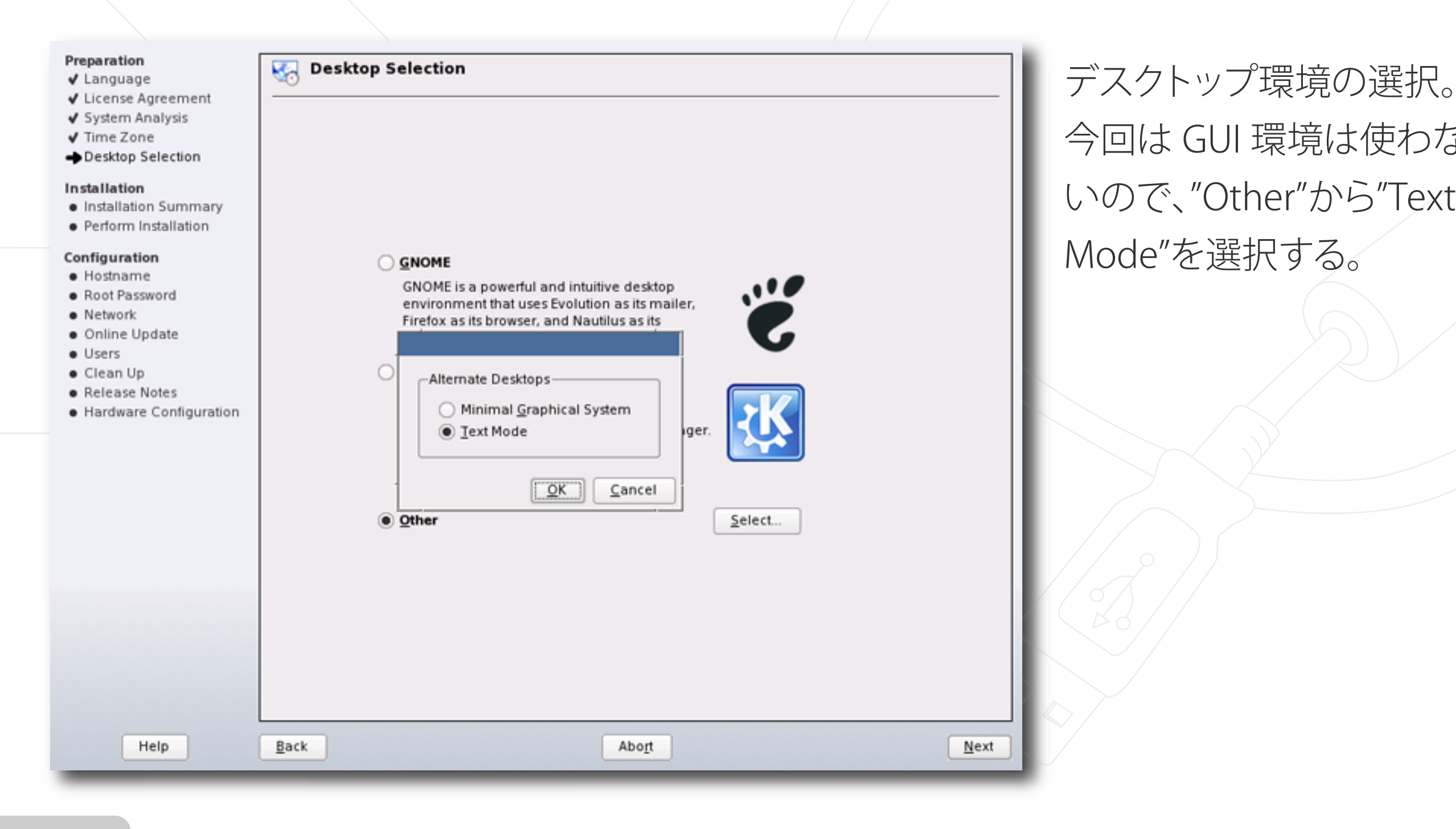

今回は GUI 環境は使わな いので、"Other"から"Text Mode"を選択する。

# OS のインストール (7)

### Preparation

### √ Language

- √ License Agreement
- ✔ System Analysis
- √ Time Zone
- √ Desktop Selection

### Installation

- Installation Summary
- · Perform Installation

### Configuration

- · Hostname
- · Root Password
- · Network
- · Online Update
- · Users
- · Clean Up
- **•** Release Notes
- · Hardware Configuration

Show Release Notes

Help

### **Installation Settings** 40

Click any headline to make changes or use the "Change..." menu below.

Expert Overview

### System

- · System: VMware, Inc. VMware Virtual Platform (None)
	- \* Processor: AMD Opteron(tm) Processor 280
	- \* Main Memory: 512 MB

**Keyboard Layout** · English (US)

### Partitioning

- Create swap partition /dev/sda1 (760.8 MB)
- Create root partition /dev/sda2 (3.1 GB) with reiserfs
- Create partition /dev/sda3 (4.0 GB) for /home with reiserfs

### **Software**

- Minimum System
- · Size of Packages to Install: 450.2 MB

### **Booting**

Back

- \* Boot Loader Type: GRUB
- \* Location: /dev/sda2
- · Sections: SUSE Linux 10.1 (default), Floppy, Failsafe SUSE Linux 10.1
- · Added Kernel Parameters: splash=silent

 $Change...$ 

Abort

インストールの設定。 "Expert"タブをクリックし、 表示される Keyboard Layout に注意。先に選択 した言語と連動しているの で、日本語キーボードを接 続している場合には、変更 すること。

 $\overline{\phantom{a}}$ 

 $\frac{1}{\sqrt{2}}$ 

Accept

## OS のインストール (8-1)

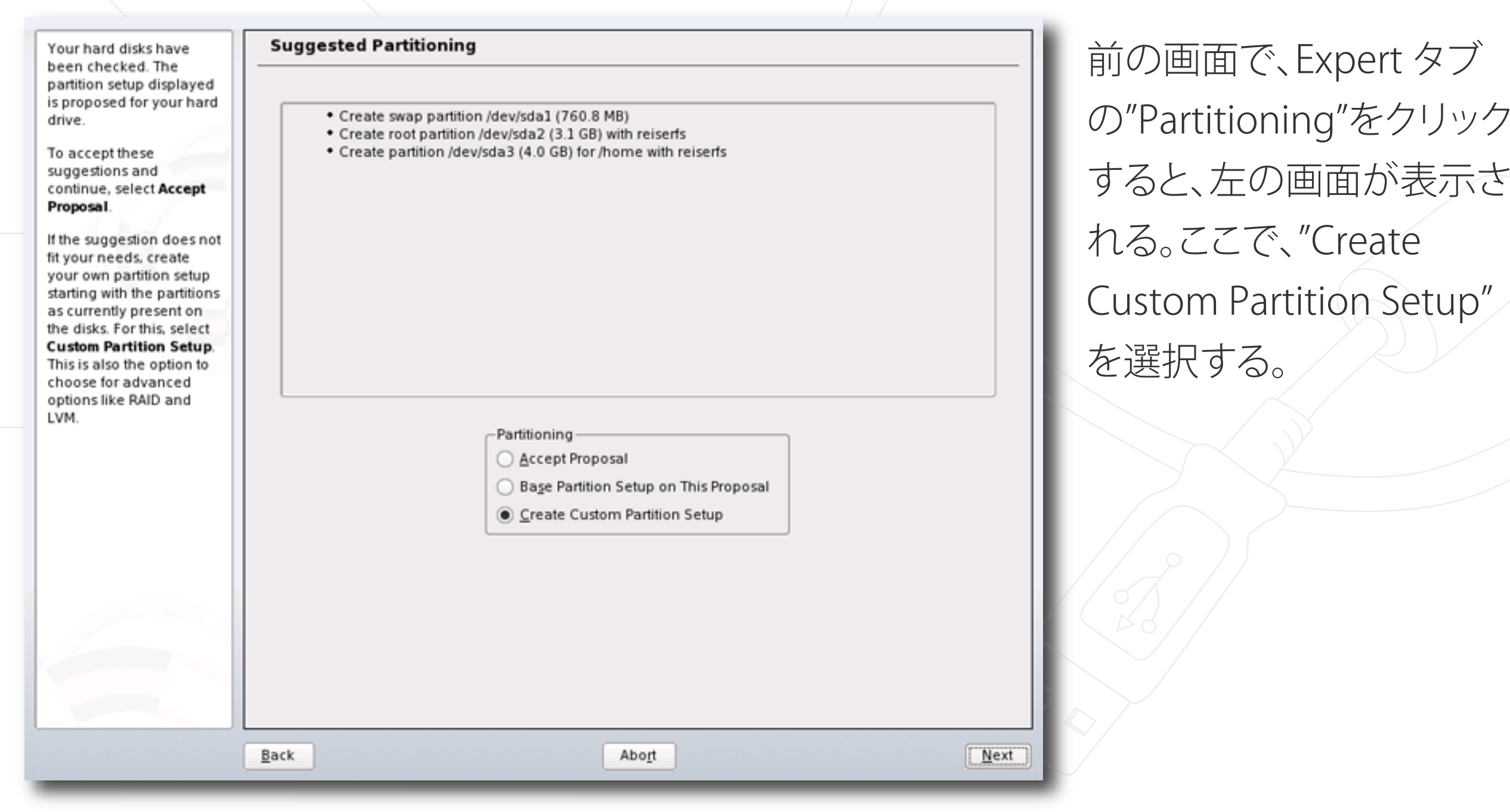

## OS のインストール (8-2)

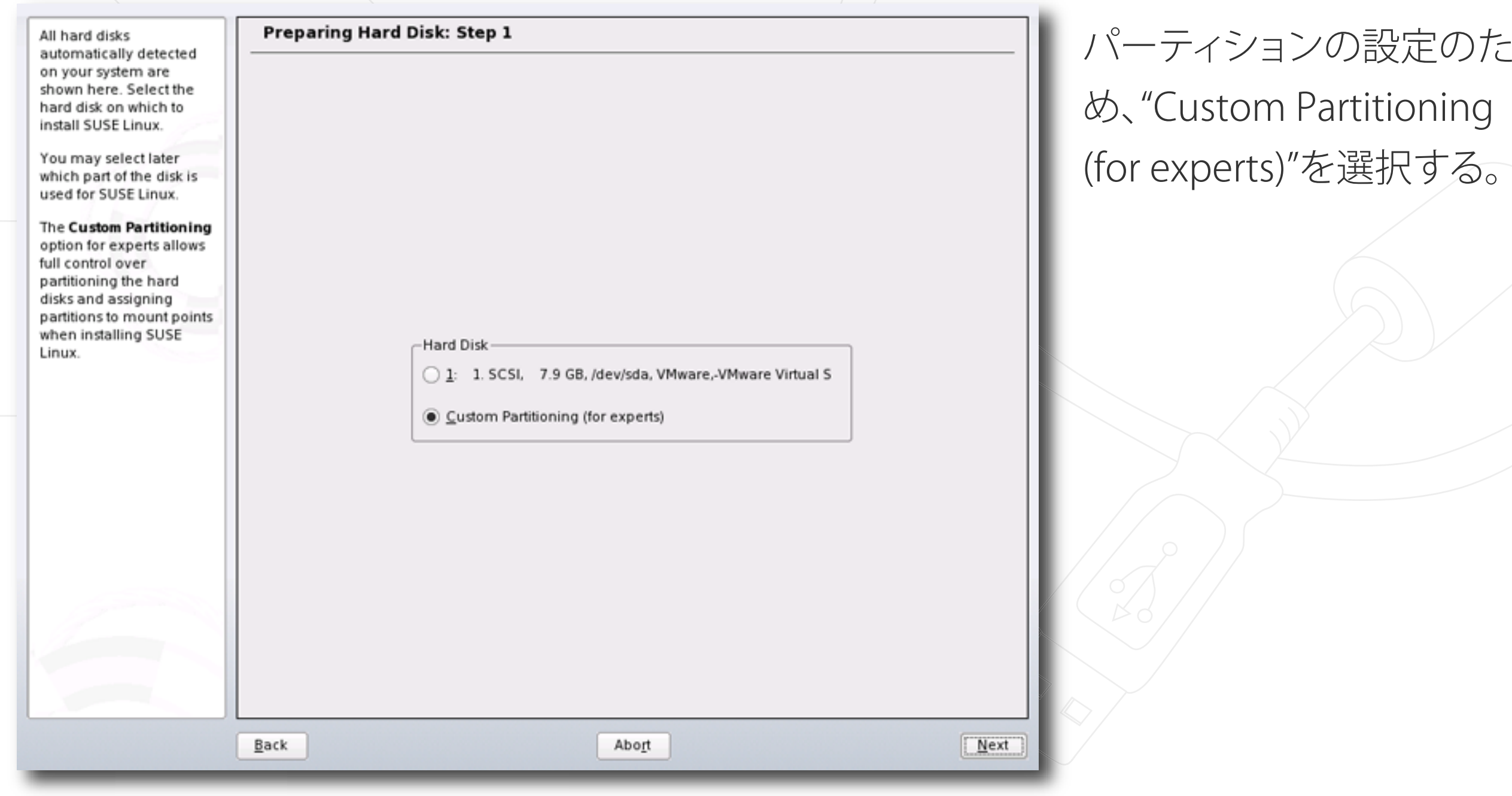

## OS のインストール (8-3)

**Expert Partitioner**  $\left| \rule{0.2cm}{0.4cm} \right|$ Partition your hard disks... This is intended for Mount Mount By Start End Used By Label experts. If you are not Device Size F Type familiar with the  $0$  1043 /dev/sda 8.0 GB VMware,-VMware Virtual S concepts of hard disk /dev/sdal 7.0 GB F Linux native (Reiser)  $\mathbf 0$ 913 κ partitions and how to /dev/sda2 1019.7 MB F Linux swap 914 1043 swap use them, you might want to go back and select automatic partitioning. Please note that nothing will be written to your hard disk until you confirm the entire installation in the last installation dialog. Until that point, you can safely abort the installation. For LVM setup, using a non-LVM root device and a non-LVM swap device is recommended. Other than the root and swap devices, you should have partitions managed by LVM. The table to the right  $\vert \cdot \vert$  $\left| \cdot \right|$ shows the current partitions on all your Create Edit Delete Resize hard disks.  $\left| \rule{0.2cm}{0.4cm} \right|$ Crypt File... ▼ LVM...  $RAID...$ Expert.. v **Hard disks are**  $\overline{\phantom{a}}$ Back Abort Einish

今回は、ルートパーティシ ョン (7GB) とスワップパー ティション (1GB) のみを作 成する。 パーティションについて は、それぞれの方針で決 定すること。

# OS のインストール (9)

### Preparation

### √ Language

- √ License Agreement
- ✔ System Analysis
- √ Time Zone
- √ Desktop Selection

### Installation

- Installation Summary
- · Perform Installation

### Configuration

- · Hostname
- · Root Password
- · Network
- · Online Update
- · Users
- · Clean Up
- **•** Release Notes
- · Hardware Configuration

Help

### **Installation Settings** 40

Click any headline to make changes or use the "Change..." menu below.

Expert Overview

### System

- · System: VMware, Inc. VMware Virtual Platform (None)
- \* Processor: AMD Opteron(tm) Processor 280
- \* Main Memory: 512 MB
- English (US)

### Partitioning

- 
- Create swap partition /dev/sda2 (1019.7 MB)

### **Software**

- Minimum System
- · Size of Packages to Install: 450.2 MB

### **Booting**

Back

- 
- Location: /dev/sda1
- · Sections: SUSE Linux 10.1 (default), Floppy, Failsafe SUSE Linux 10.1
- \* Added Kernel Parameters: splash=silent

### Show Release Notes **Time Zone**

### **Keyboard Layout**

- Create root partition /dev/sda1 (7.0 GB) with reiserfs
- 

- 
- 

- \* Boot Loader Type: GRUB
- 
- 
- 

### $Change...$

Abort

ソフトウェアは、最低限の ものだけ入れるため(必要 なものは後で入れる)、" Minimum System"とする。

 $\overline{\phantom{a}}$ 

÷

Accept

# OS のインストール (10)

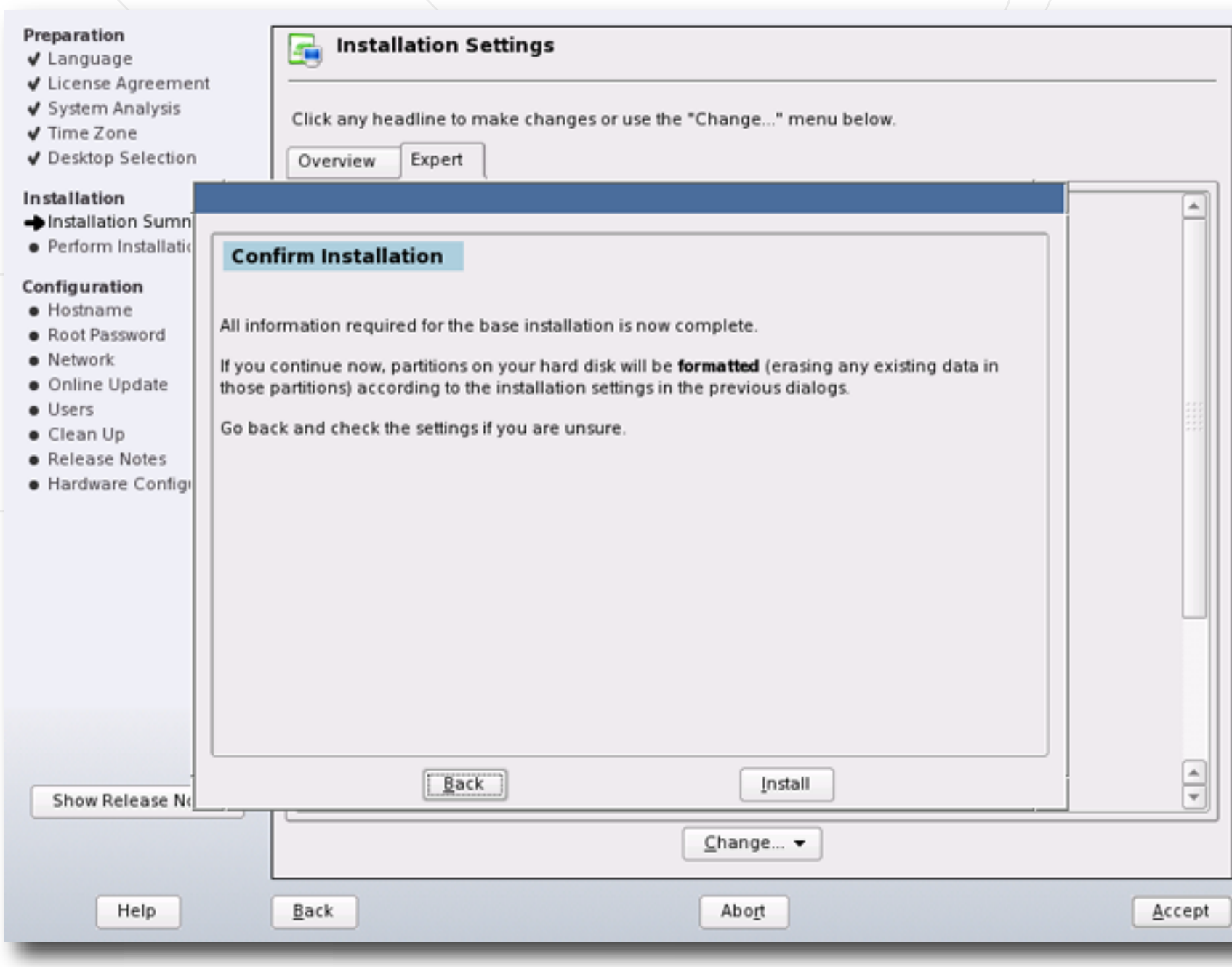

インストール実行の確認 画面が表示されるので、" Install"をクリック。

# OS のインストール (11)

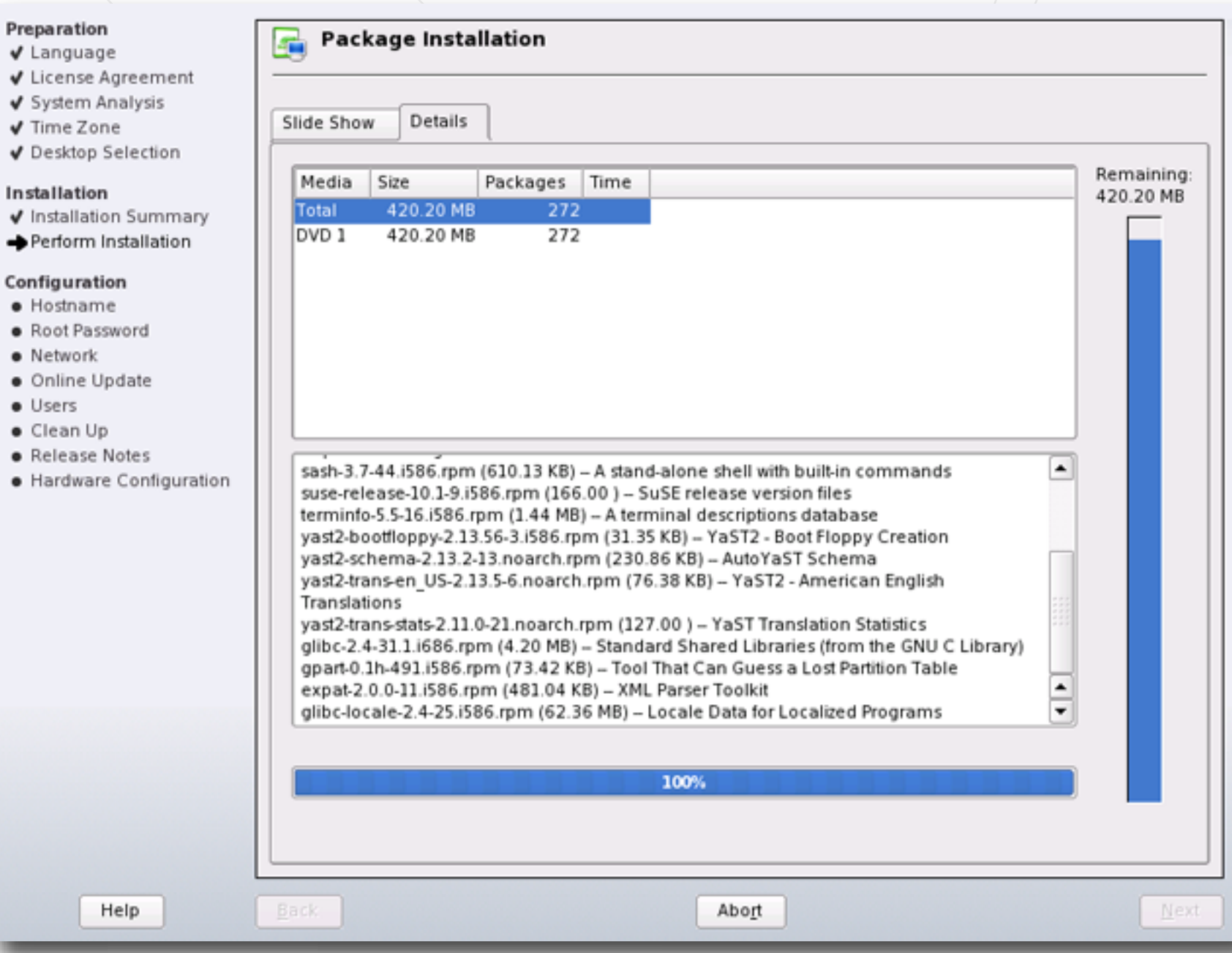

インストール中には、"Details"タブをクリックする と、残り時間などを確認す ることができる。

## OS のインストール (12)

GNU GRUB version 0.97 (638K lower / 522176K upper memory)

SUSE Linux 10.1 **Floppy** Failsafe -- SUSE Linux 10.1

> Use the  $\uparrow$  and  $\downarrow$  keys to select which entry is highlighted. Press enter to boot the selected OS, 'e' to edit the<br>commands before booting, or 'c' for a command-line.

The highlighted entry will be booted automatically in 5 seconds.

再起動後、ブートローダの GRUB が立ち上がる。その まま、しばらく待つとシステ ムが起動する。

## OS のインストール (13)

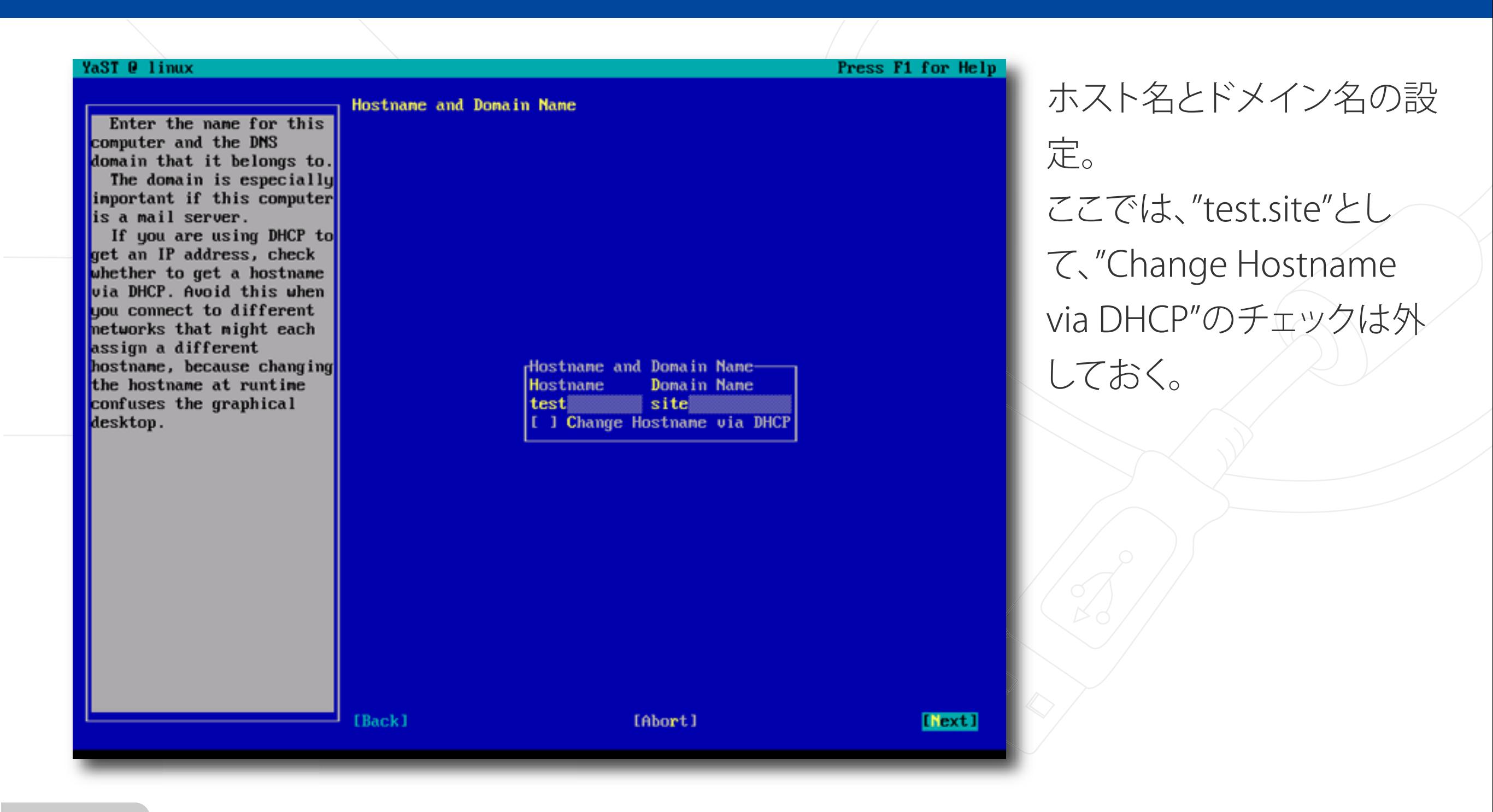

## OS のインストール (14)

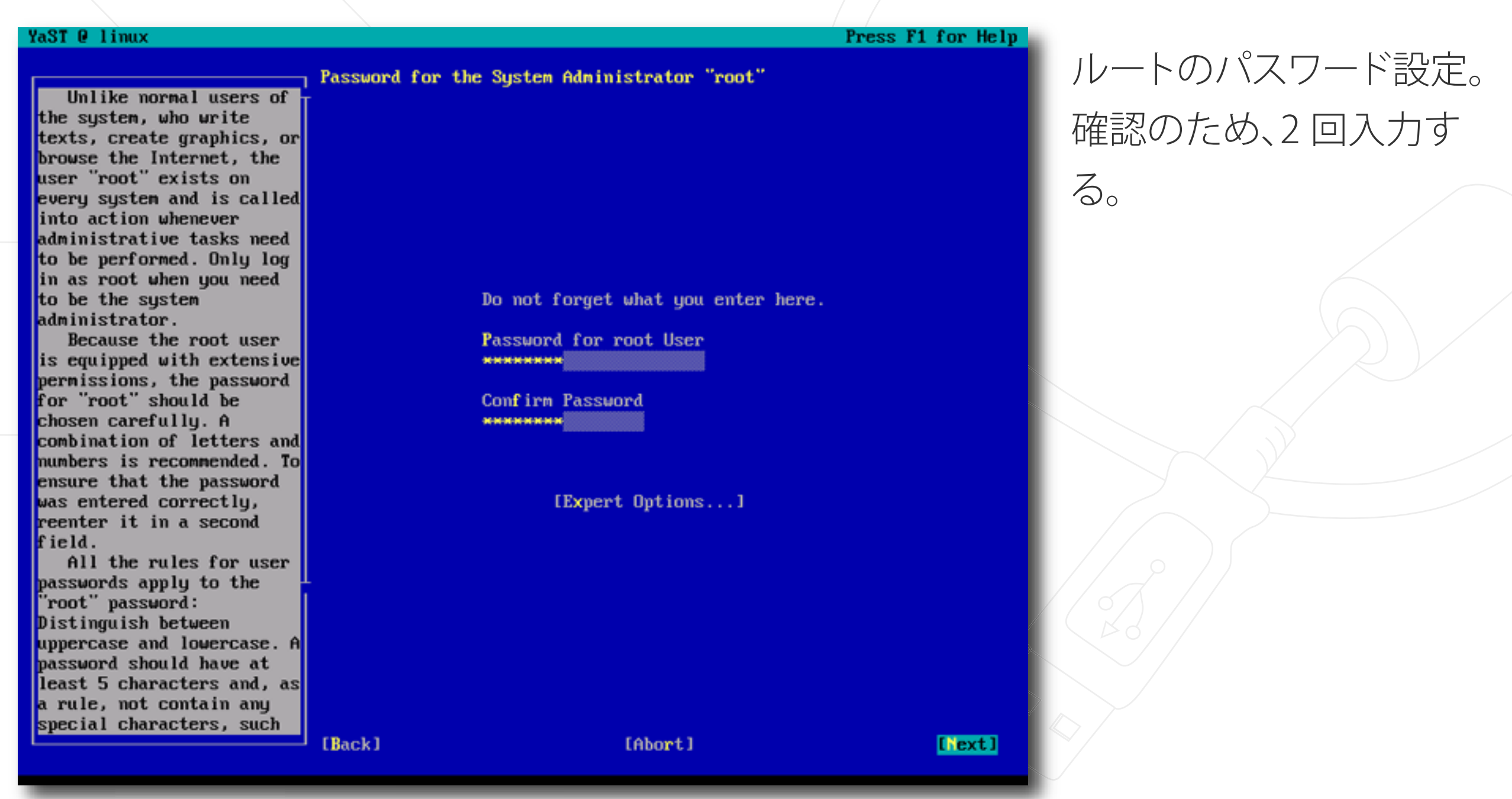

# OS のインストール (15)

### YaST @ linux

Put the network settings into effect by pressing Next. Change the values by clicking on the respective headline or by using the Change... menu.

### **Network Configuration**

( ) Skip Configuration

(x) Use Following Configuration

### **Network Mode**

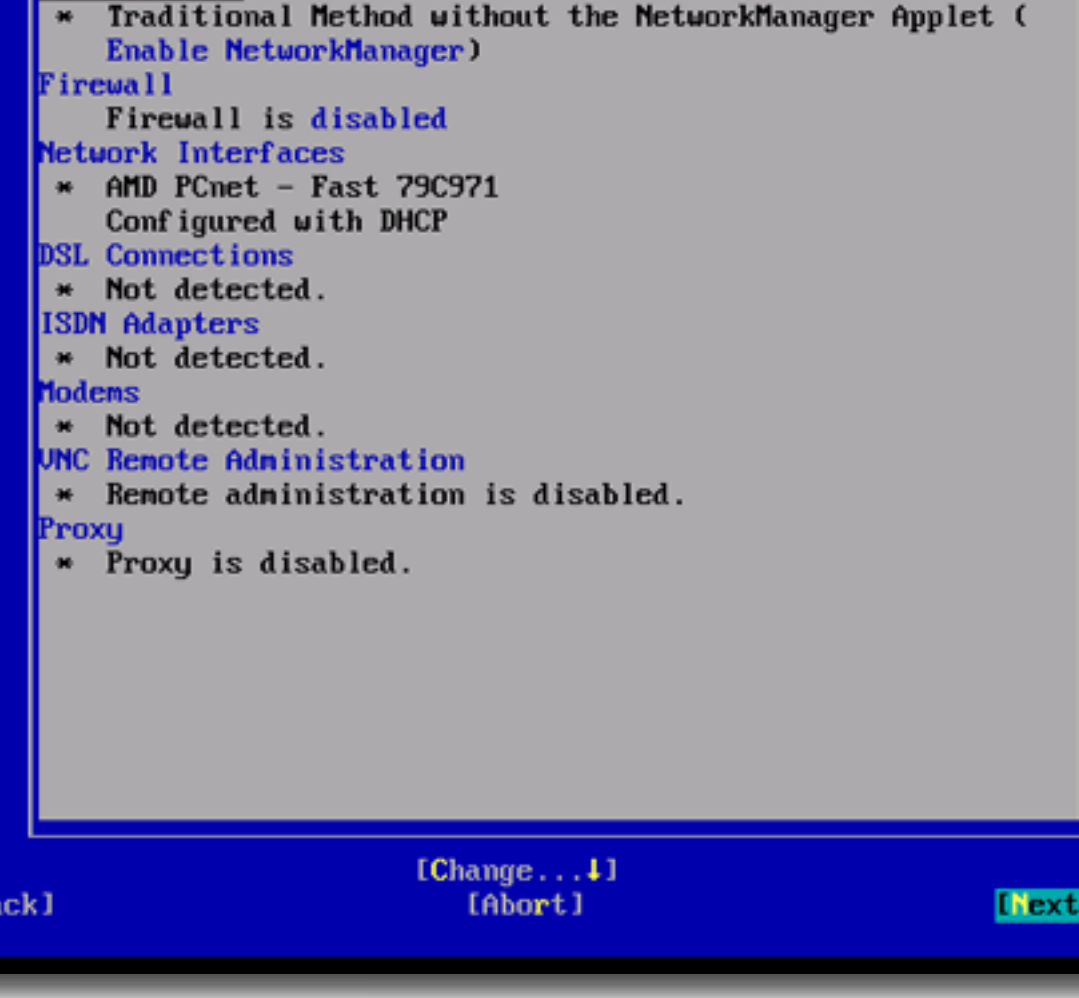

Press F1 for Help

ネットワークの設定。 ここでは、ファイアウォー ルは無効にしておく(これ は後で、それぞれのセキュ リティポリシーに合わせて 設定すること)。

# OS のインストール (16)

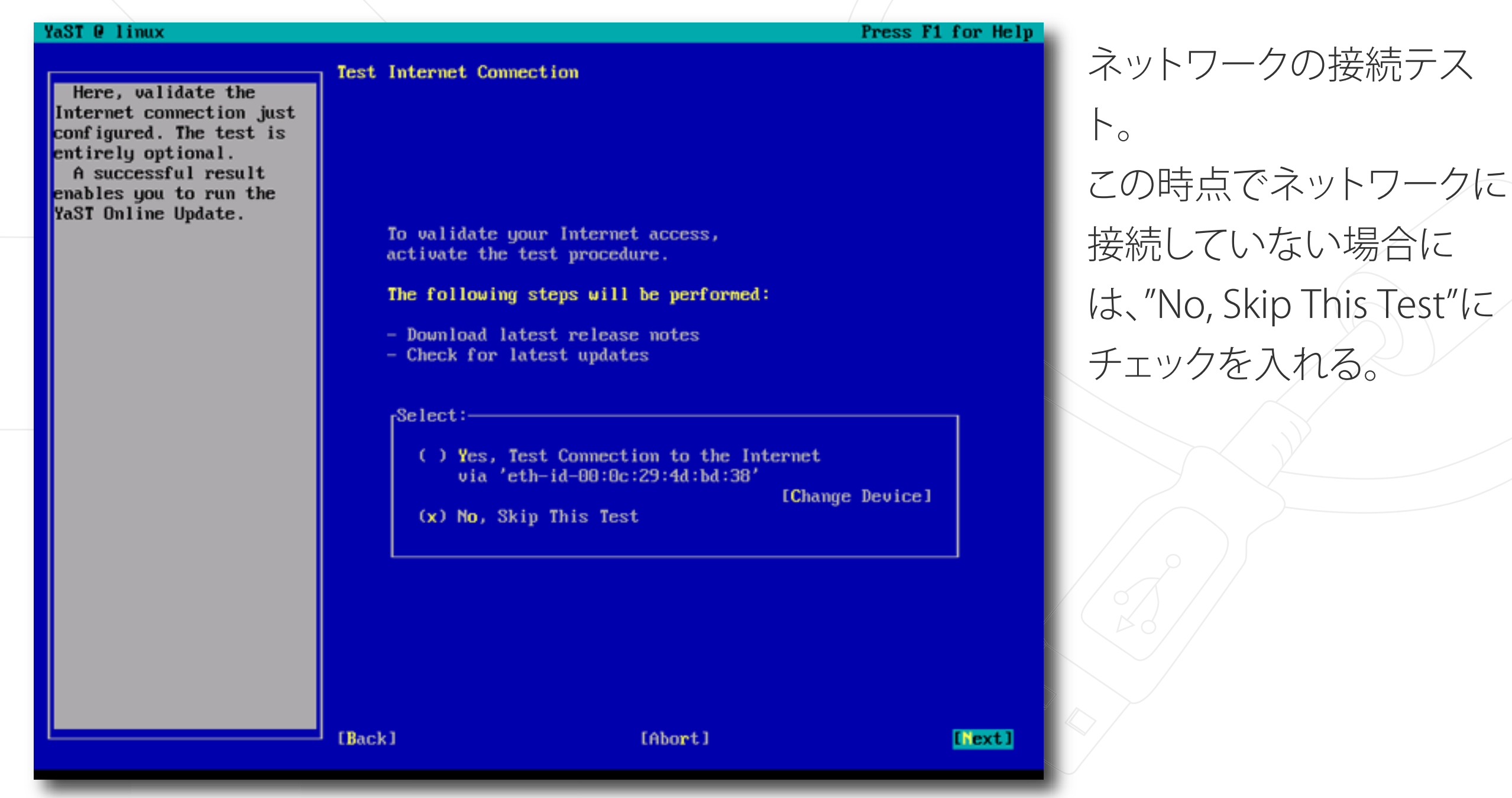

平成18年度NAIST電子図書館学講座

## OS のインストール (17)

![](_page_24_Picture_29.jpeg)

## OS のインストール (18-1)

![](_page_25_Picture_37.jpeg)

一般ユーザーアカウント の作成。 ここでは、まず"dspace"と いうグループを作成し、そ こに新規ユーザー" dspace"を所属させるとい う方法をとる。

## OS のインストール (18-2)

![](_page_26_Picture_29.jpeg)

## OS のインストール (19)

![](_page_27_Picture_22.jpeg)

# OS のインストール (20)

![](_page_28_Picture_1.jpeg)

# OS のインストール (21)

### YaST @ linux

**Installation Completed** Your system is ready for use. Finish will close the Congratulations! The installation of SUSE Linux 10.1 on your machine is YaST installation and complete. After clicking Finish, you can log in to the continue to the login system. screen. Use Clone if you want to Visit us at http://www.novell.com/linux/. create an AutoYaST Have a lot of fun! profile. AutoYaST is a way Your SUSE Development Team to do a complete SUSE Linux installation without user interaction. AutoYaST needs a profile to know what the installed system should look like. If this option is selected, a profile of the current system is stored in /root/autoyast.xml. I I Clone This System for Autoyast [ Back ] [Abort] [Finish]

### インストールの完了。 "Finish"を選択すると、シス テムが再起動する。

Press F1 for Help

## OS のインストール (22)

![](_page_30_Picture_60.jpeg)

Welcome to SUSE LINUX 10.1 (i586) - Kernel 2.6.16.21-0.25-default (tty1).

test login: dspace<br>Password: Have a lot of fun... dspace@test:~>

再起動後、ログインプロン プトが表示されるので、ユ ーザー"dspace"でログイ ンできるか確認する。

done reached nf s

done done done done done done done

各ソフトウェアの関係

![](_page_31_Figure_1.jpeg)

平成18年度NAIST電子図書館学講座

DSpace の動作に必要な

OS、ソフトウェアの大まか

な関係は、左図のようにな

る。

## 必要ソフトのインストール (1)

### ● パッケージを利用するための前準備

YaSTで、"Software"→"Installation Source"と辿り、"Add"を選択する。 右図のように表示されるので、必要 項目を入力し、"OK"とする。

アップデート用と追加パッケージ用 の2つの"Installation Source"を設 定する。

![](_page_32_Picture_43.jpeg)

## 必要ソフトのインストール(2)

■ パッケージのインストール

YaSTの"Software Management"を 利用する。 [Filter]→[Search]でパッケージ名を 検索すると便利。

![](_page_33_Picture_32.jpeg)

### 必要ソフトのインストール (3)

ソースからのインストール

### **PostgreSQL**

**Apache Tomcat** 

### インストールの様子をご覧ください。

## DSpace のインストール

- ここからは、実際にこの場で作業することにします。
	- DSpace のインストール ● DSpace の日本語化
		- ユーザーインターフェース
		- ■■■ メタデータの検索
		- **■■ PDF などの全文検索**

### DSpace のカスタマイズ例

# ■ ニュース編集 **-- JuNii2への対応**

### データの一括投入

### ■ ロゴの変更 : 機関オリジナルのロゴに

電子図書館大学 学術成果コレクション PACF Denshitoshokan university Scholarly Public Access CollEction

![](_page_37_Picture_0.jpeg)

### ■ テストサーバから公開用サーバへ

● セキュリティの確保

データのバックアップ

DSpace のバージョンアップへの対応

**- iii** DSpace の情報は、http://www.dspace.org/から

### プレゼン資料と配付資料の最新版

http://repository.kulib.kyoto-u.ac.jp/dspace-memo/link.html